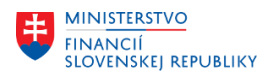

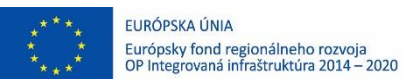

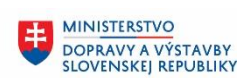

Ü **MINISTERSTVO** INTRISTENSI VOM<br>A INFORMATIZÁCIE<br>SLOVENSKEJ REPUBLIKY

## **PROJEKT CES KONTROLA PO MIGRÁCIÁCH**

**Aplikačný modul M23 – Zmluvné účty**

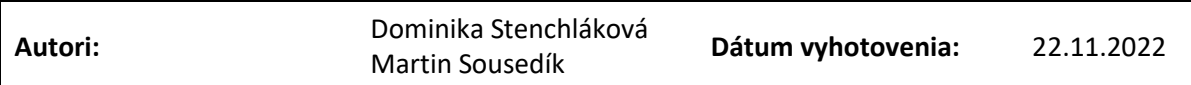

**História zmien**

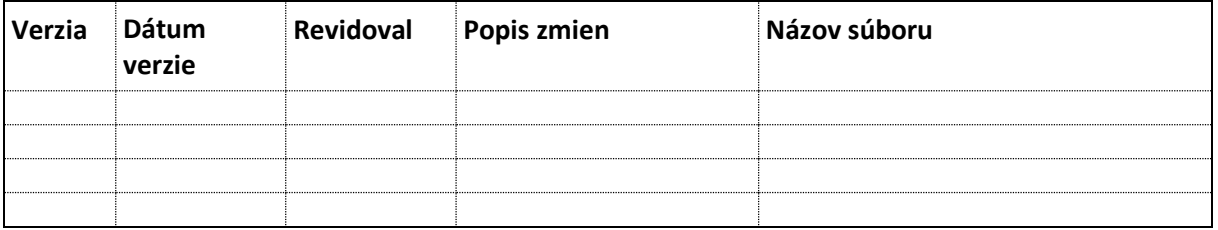

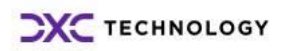

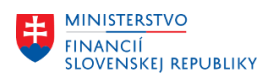

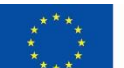

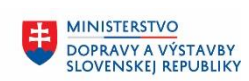

# Obsah

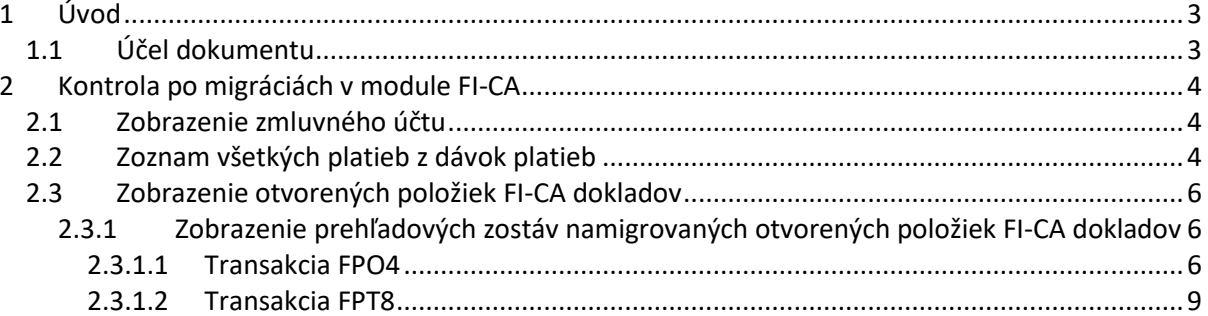

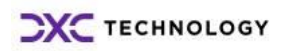

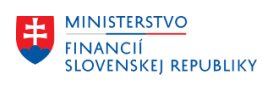

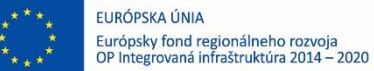

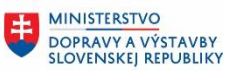

# <span id="page-2-0"></span>**1 Úvod**

### <span id="page-2-1"></span>**1.1 Účel dokumentu**

Pri namigrovaných dátach z pôvodných systémov do systému CES je v module FI-CA dôležité:

- Skontrolovať zmluvné účty
- Skontrolovať FI-CA doklady
- Skontrolovať dávky platieb

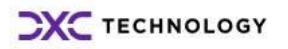

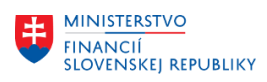

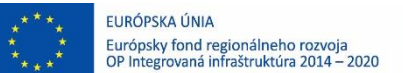

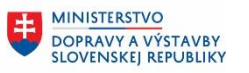

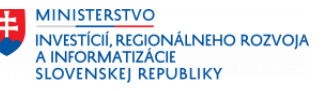

# <span id="page-3-0"></span>**2 Kontrola po migráciách v module FI-CA**

### <span id="page-3-1"></span>**2.1 Zobrazenie zmluvného účtu**

Kód transakcie, pre spustenie z transakčného okna, je **CAA3**.

V tejto transakcii je potrebné zadať číslo zmluvného účtu a kliknúť ENTER.

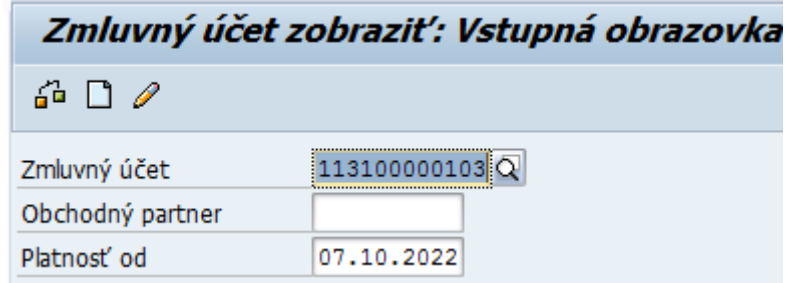

Systém následne otvorí zadaný zmluvnú účet na zobrazenie, nie je možné meniť žiadne údaje.

### <span id="page-3-2"></span>**2.2 Zoznam všetkých platieb z dávok platieb**

V základnej obrazovke SAP je potrebné použiť v príkazovom riadku kód transakcie **FPCPL**. Výber.obrazov.: Dávka platieb

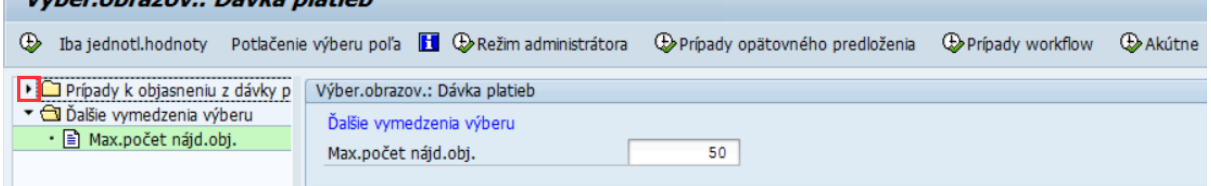

V tejto vstupnej obrazovke je v ľavej časti obrazovky zoznam dostupných polí, ktoré je možné použiť pre filtrovanie – vyhľadanie neobjasnených platieb. V pravej časti obrazovky sú polia, ktoré boli do filtra zaradené, zadaním hodnôt je možné obmedziť výber.

Pri spustení transakcie je vždy predvolený filter pre zobrazenie maximálneho počtu platieb. Tento je možné dvojklikom v ľavej časti na položku "Max. počet nájd. obj. odstrániť. Ak následne používateľ použije tlačidlo vykonania **za postavila sa úplne všetky neobjasnené platby.** 

Pre filtrovanie zobrazovaného zoznamu je potrebné v ľavej časti pomocou tlačidla  $\blacktriangleright$  otvoriť celý zoznam dostupných polí pre filtrovanie.

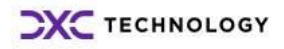

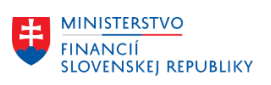

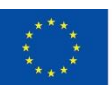

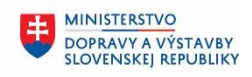

**MINISTERSTVO** INVESTÍCIÍ, REGIONÁLNEHO ROZVOJA<br>A INFORMATIZÁCIE<br>SLOVENSKEJ REPUBLIKY

- ▼ T Prípady k objasneniu z dávky platieb
	- · □ Dávka
	- la Položka
	- <u>■</u> 1. typ výberu
	- a Hodnota výberu 1
	- <u>■</u> 2. typ výberu
	- a Hodnota výberu 2
	- a 3. typ výberu
	- · Hodnota výberu 3
	- · 目 Mena
	- **■** Čiastka platby
	- a Bank.zúčtovací účet
	- ■ Účtovný okruh
	- a Pracovný úsek
	- la Dátum účtovania
	- *E* Text použitia
	- • Medziúčet
	- ª Zadáv.zákazky
	- **E** Variabilný symbol pol.dávky
	- $\cdot$   $\equiv$  Status
	- Posl.spracovateľ
	- **■** Platí do
	- E Stav spracovania
	- nopät.predloženie dňa
	- nečet akt. Workflows
	- · li Status stroj.učenia
	- E SU: Vyrovnanie
	- · n Čiastk.oblasť 000-999

Následne zaradenie, respektíve vyradenie poľa do filtra sa vykoná dvojklikom na konkrétne pole v ľavej časti obrazovky.

Polia, ktoré sú zaradené do filtra sú označene v tomto zozname zeleným podkladom.

Ak je potrebné napríklad zobraziť platby účtovného okruhu, ktoré boli zaúčtované v mesiaci jún a sú účtované v eurách bude výber vyzerať nasledovne:

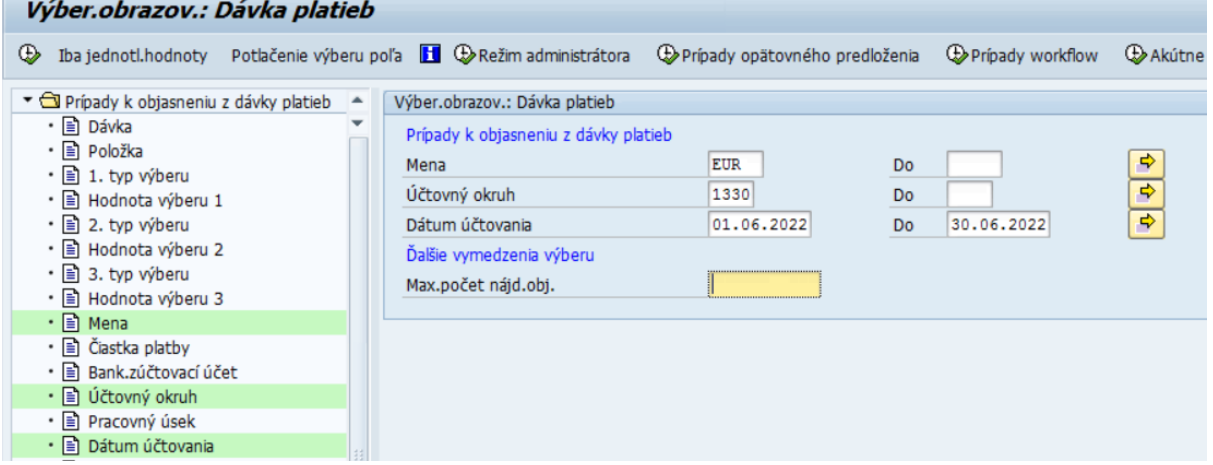

Hodnoty pre filtrovanie je možné zadávať jednotlivo alebo v intervale od - do. Použitím tlačidla  $\mathbb I$ je možné zadávať aj viacero nezávislých hodnôt, prípadne vylúčiť nejakú hodnotu.

⇨

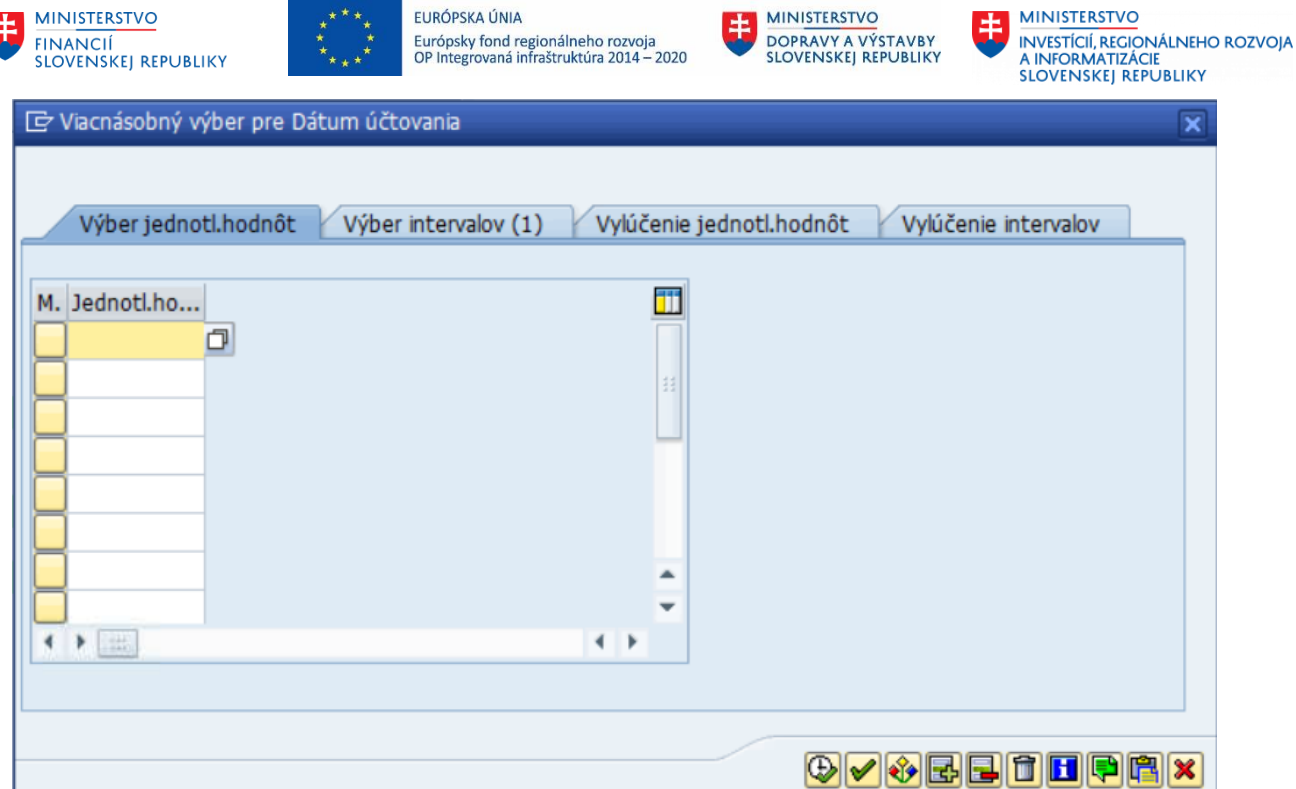

Do riadkov je potrebné vymenovať jednotlivé hodnoty. Prípadne v záložke vylúčenie jednotlivých hodnôt, je možné vymenovať hodnoty, ktoré majú byť z filtrovania vylúčené. Výber sa potvrdí tlačidlom vykonania **D**.

Po stanovení požadovaných výberových kritérií je potrebné kliknúť na tlačidlo  $\bigoplus$  - Vykonania a systém zobrazí zoznam všetkých neobjasnených platieb podľa zadaných výberových kritérií.<br>Zásoba práce: Pávka platieb

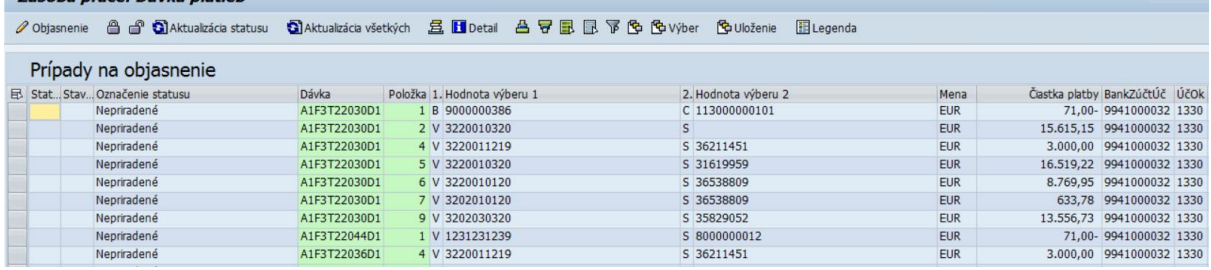

V tomto zozname je možné použiť štandardné nástroje SAP, ako je napríklad triedenie podľa údajov v stĺpcoch, vyhľadávanie či tlačový výstup.

### <span id="page-5-0"></span>**2.3 Zobrazenie otvorených položiek FI-CA dokladov**

Zobrazenie jednotlivého dokladu je možné vyvolať v transakcii "Zobrazenie dokladu" – FPE3.

### <span id="page-5-1"></span>**2.3.1 Zobrazenie prehľadových zostáv namigrovaných otvorených položiek FI-CA dokladov**

### <span id="page-5-2"></span>**2.3.1.1 Transakcia FPO4**

Pre zobrazenie prehľadových zostáv namigrovaných otvorených položiek FI-CA dokladov je možné použiť transakciu **FPO4** s použitím preddefinovaných variantov zostáv.

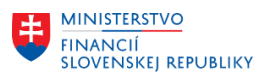

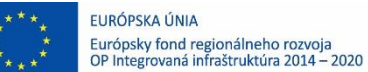

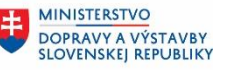

Vstupná obrazovka poskytuje možnosť zvolenia kritérií zobrazených dát. Sú však predpripravené **varianty zobrazenia** dát pre predpisy po jednotlivých okruhoch, pre MS SR samostatne po jednotlivých druhoch trov konania.

#### **Po výbere variantu a zadaní účtovného okruhu, nie je potrebné zadávať žiadne kritéria obmedzujúce zobrazené dáta!**

#### Vstupná obrazovka transakcie:

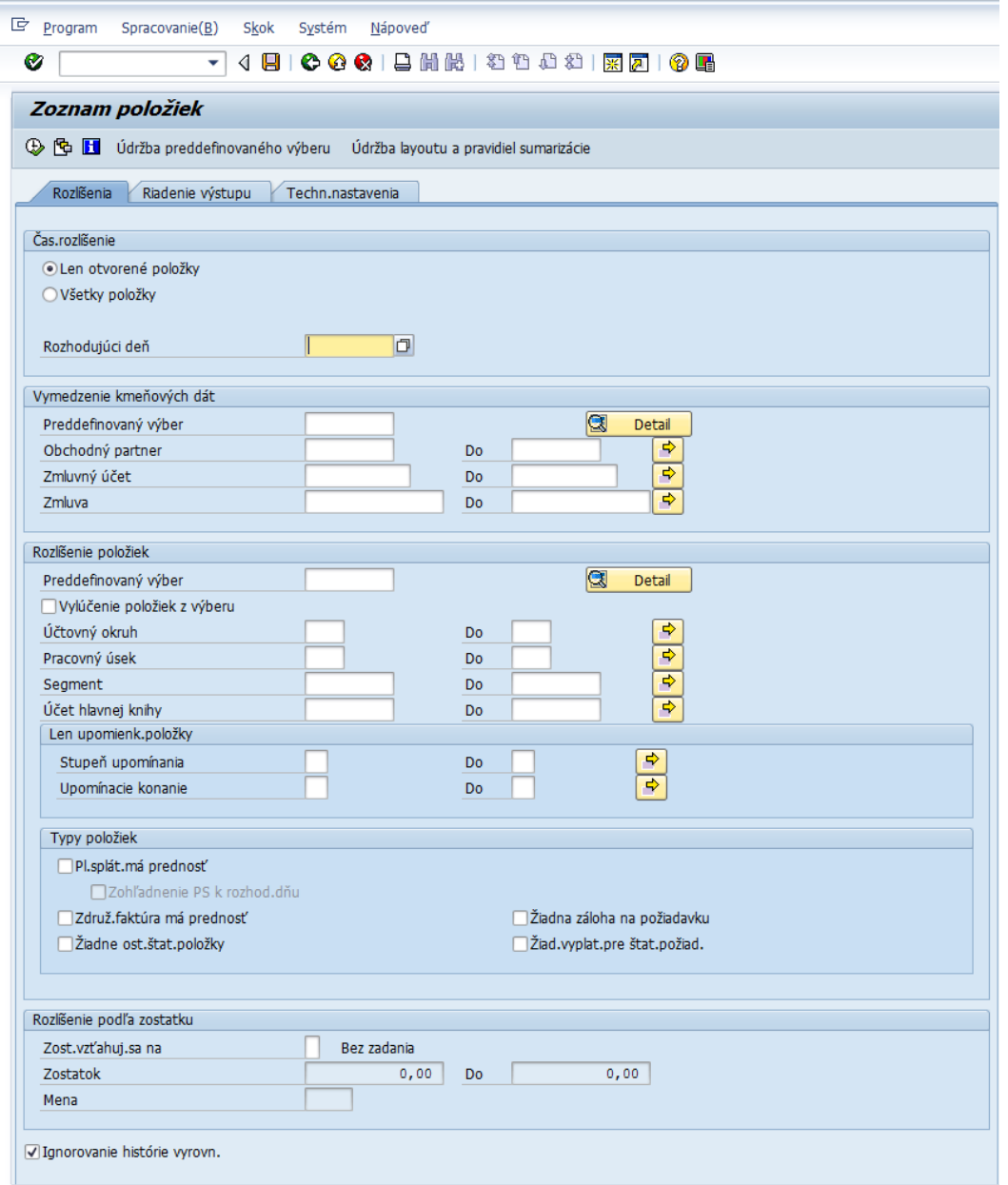

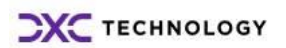

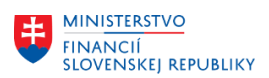

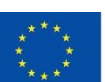

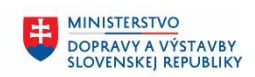

**MINISTERSTVO** INVESTÍCIÍ, REGIONÁLNEHO ROZVOJA<br>A INFORMATIZÁCIE<br>SLOVENSKEJ REPUBLIKY

Výber variantu:

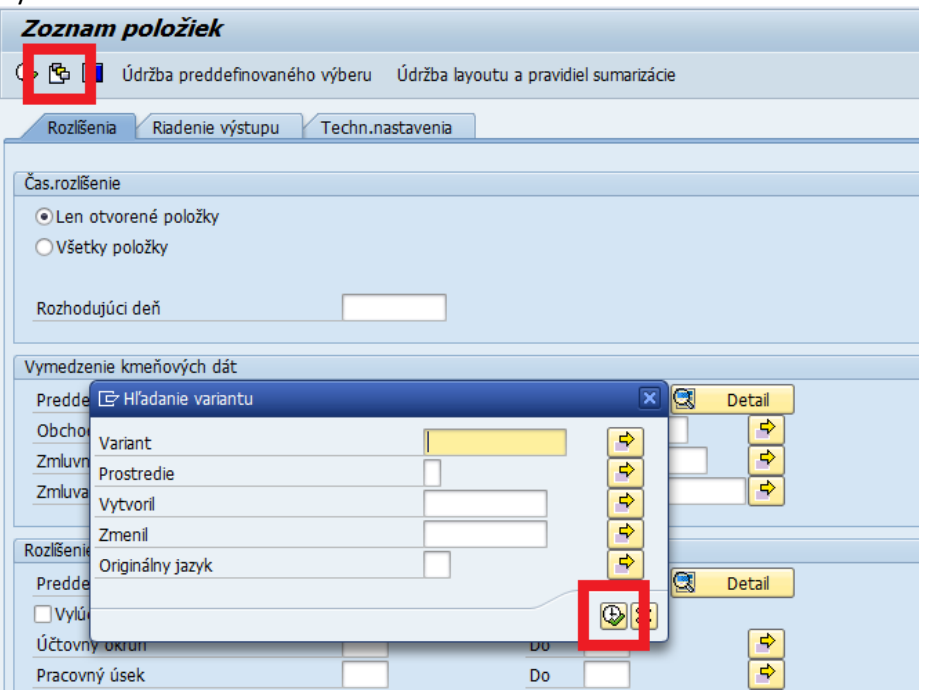

V hornej časti tlačidlom  $\mathbb{B}$  otvorím nové okno pre hľadanie variantu. Do poľa variant je možné priamo zadať názov variantu, ktorý ma názov podľa druhu trov konania (zobrazuje všetky doklady predpisov vybraných trov). Alebo v kombinácií s písmenami OP je to variant pre otvorené položky konkrétnych trov.

**POZOR**: Okrem poľa variant, musia ostatné kritéria výberu ostať prázdne, aby systém našiel vybraný variant.

Alebo je možné nechať toto okno celé prázdne a použiť tlačidlo **(B)**, teda sa zobrazí zoznam všetkých variantov:

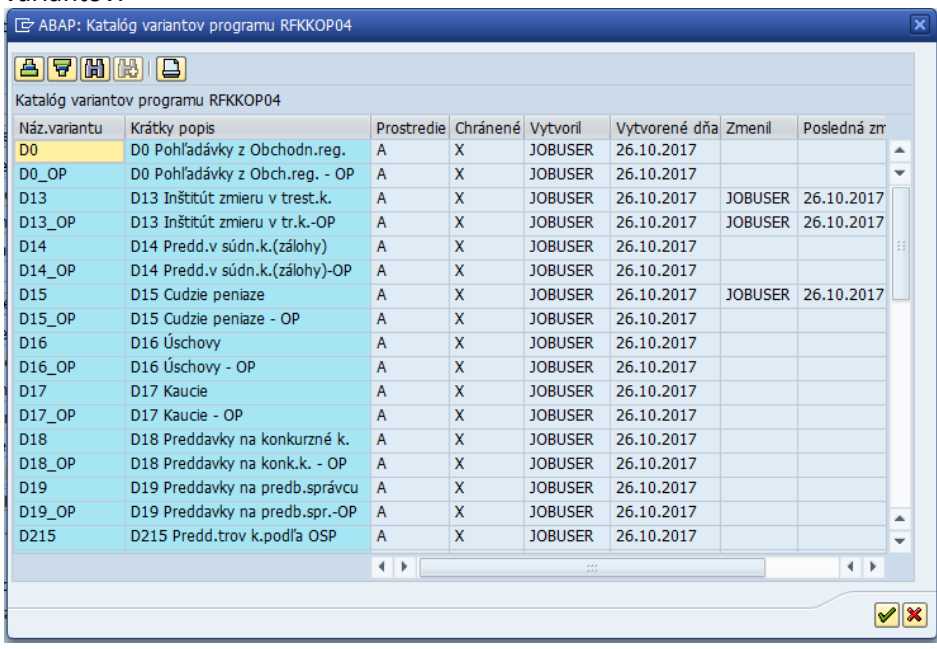

Dvojklikom na vybraný variant sa systém vráti na vstupnú obrazovku transakcie a zároveň sa predvolia kritéria pre zobrazenie daného variantu.

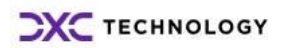

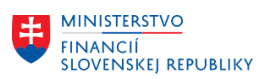

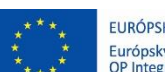

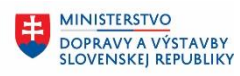

**MINISTERSTVO INVESTÍCIÍ, REGIONÁLNEHO ROZVOJA** A INFORMATIZÁCIE<br>SLOVENSKEJ REPUBLIKY

Po výbere variantu je potrebné zadať **LEN** účtovný okruh. Ostatné polia ostanú nemenné.

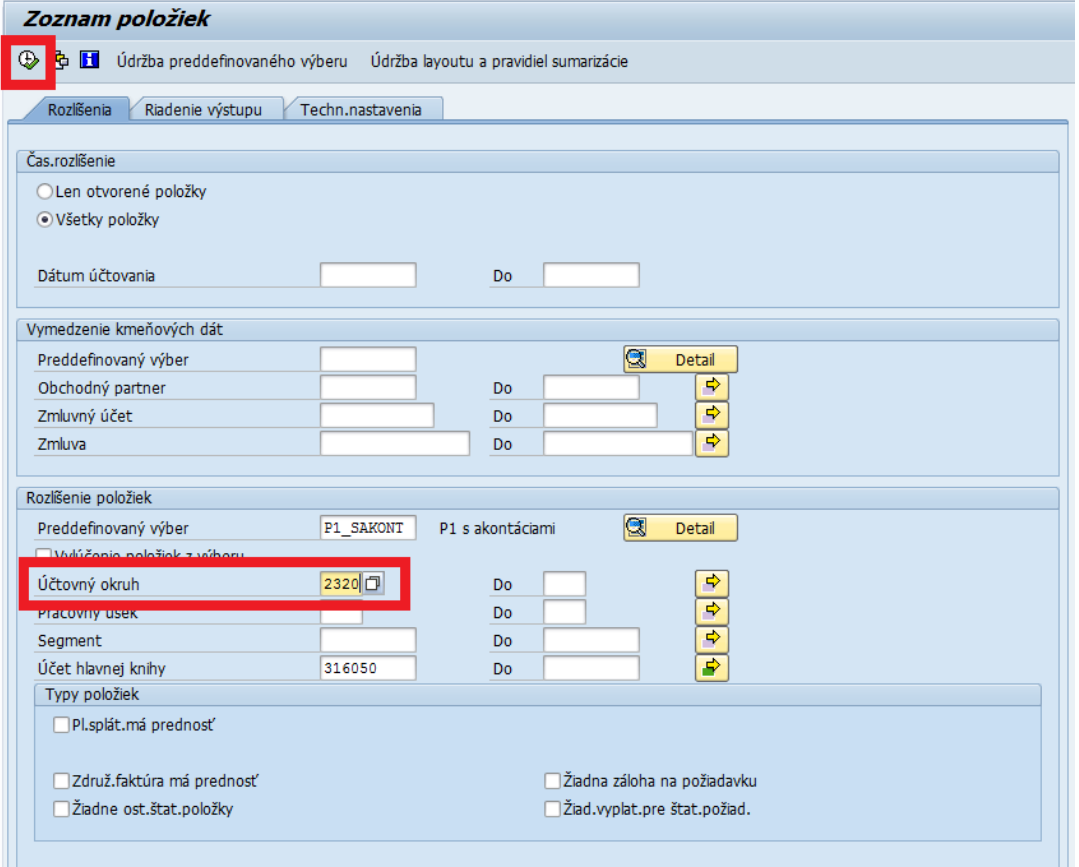

Ak nebude vybraný účtovný okruh, budú zobrazené predpisy účtovných okruhov, na ktorý máte oprávnenie.

**Výber účtovného okruhu však výrazne urýchli dobu výberu a zobrazenia dát.**

Následne použijem tlačidlo pre vykonanie vľavo hore  $\bigoplus$  a zobrazia sa dáta podľa vybraného variantu.

**Zobrazované dáta sú rozdielne pre variant otvorených položiek a pre všetky doklady predpisov.** Zobrazené dáta sú štandardne v ALV výstupe, kde je možné používať všetky nástroje pre tieto tabuľky:

4 7 7 2 % 2 8 7 8 8 7 8 7 8 8 8  $\circledcirc$ 

Najdôležitejší pre inventarizáciu bude pravdepodobne export do excelu:

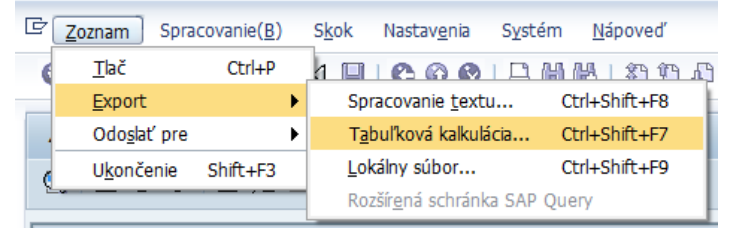

### <span id="page-8-0"></span>**2.3.1.2 Transakcia FPT8**

Pre zostavy dokladov je možné použiť aj transakciu **FPT8**.

Transakcia **FPT8** - Doklad prirad.účtov - jedn.doklady, umožňuje náhľad na doklady FI-CA aj s položkami obchodného partnera aj s položkami hlavnej knihy, pričom je možné doklady vyhľadávať pre zvolený účet hlavnej knihy, ale so zobrazením všetkých položiek daného dokladu.

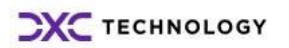

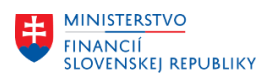

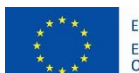

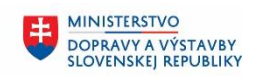

**MINISTERSTVO** INVESTÍCIÍ, REGIONÁLNEHO ROZVOJA<br>A INFORMATIZÁCIE<br>SLOVENSKEJ REPUBLIKY

玉

Vstupná obrazovka transakcie:

## Doklad prirad. účtov - jedn. doklady

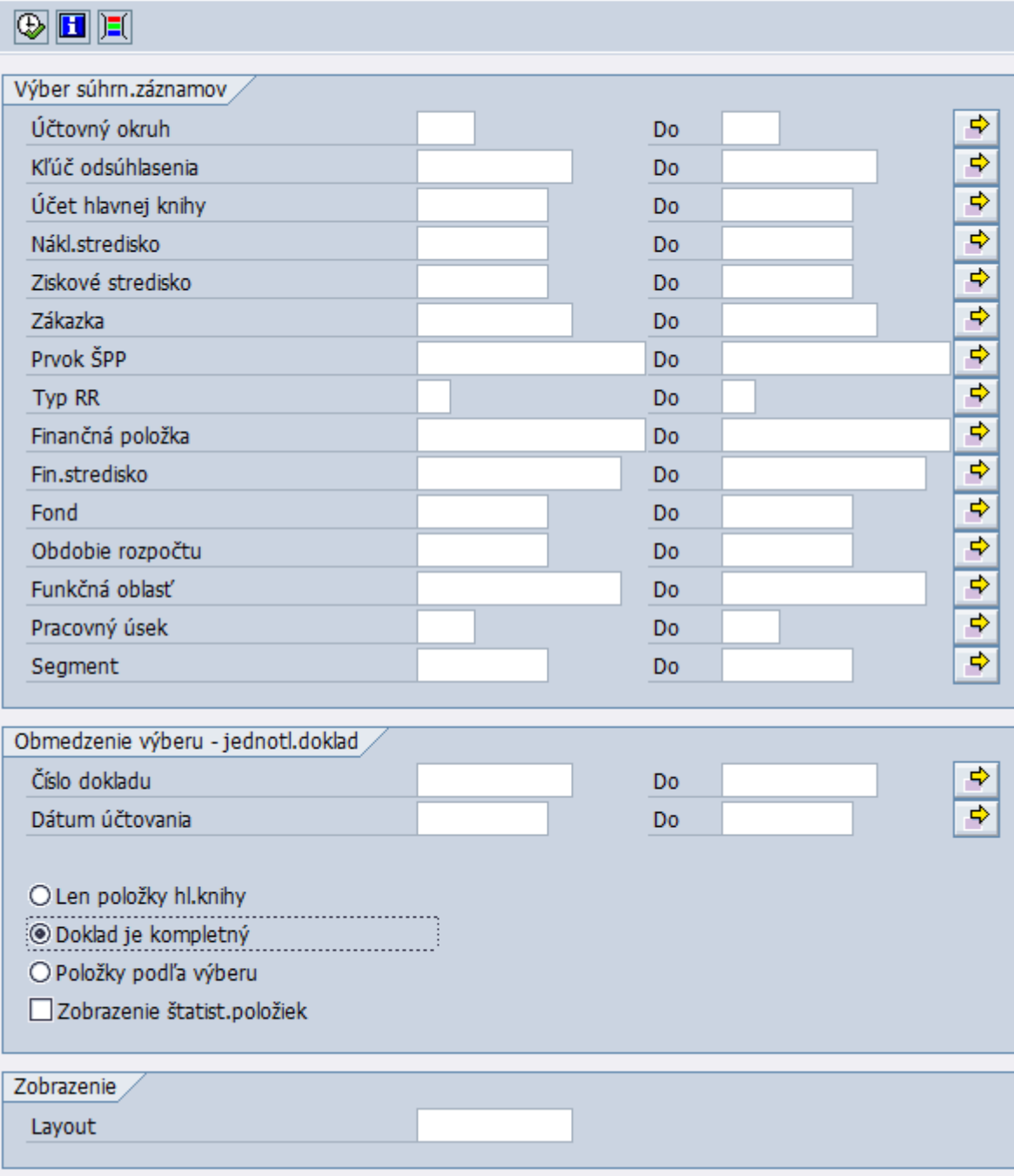

#### **Popis jednotlivých odsekov:**

- 1. Výber súhrn. záznamov
	- a. Účtovný okruh pre okresné súdy nie je nutné zadávať, nakoľko oprávnenie v SAP umožní zobraziť len doklady daného ÚO. Resp. pri zadaní konkrétneho dokladu, tiež nie je nutné zadávať, keď že každý doklad je na systéme jedinečný pre všetky ÚO.
	- b. Kľúč odsúhlasenia nie je nutné zadávať. Ide o kľúče na ktorých sú sumárne účtované FICA doklady a takto sumárne účtované na HK. Napríklad všetky storná za konkrétny deň sú väčšinou na jednom kľúči.

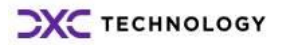

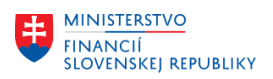

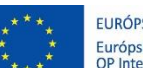

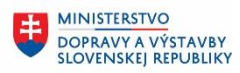

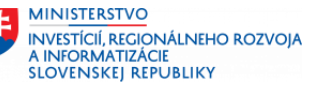

- c. Účet hlavnej knihy je možné zadať ľubovoľný účet HK, aj kontrolné účty pre položky obchodného partnera definované hlavnou a vedľajšou operáciou, aj klasické účty HK pre položky hlavnej knihy dokladov FI-CA
- d. Nákladové stredisko, Ziskové stredisko, Zákazka, Prvok ŠPP objekty CO použiteľné pre výber dokladov
- e. Typ RR, Finančná položka, Fin.stredisko, Fond, Obdobie rozpočtu, Funkčná oblasť, Pracovný úsek – objekty FM použiteľné pre výber dokladov
- f. Segment nie je využívané v EIS SAP MS SR
- 2. Obmedzenie výberu jednotl.doklad
	- a. Číslo dokladu ak chcete zobraziť konkrétny FICA doklad (je možné vybrať rozpätie dokladov, resp. viacnásobný výber viacerých dokladov)
	- b. Dátum účtovania ide o povinné pole pre zobrazenie denníka dokladov, ideálne je zadávať rozpätie dátumov, ak nepoznáme presný dátum účtovania dokladu
	- **c. Len položky hl.knihy – z nájdených dokladov zobrazí, IBA položky hlavnej knihy FI-CA dokladu**
	- **d. Doklad je kompletný - z nájdených dokladov zobrazí kompletný doklad so všetkými jeho položkami, aj keď používateľ hľadal napr. iba 1 konkrétny účet**
	- **e. Položky podľa výberu – zobrazí iba položky ktoré spĺňajú zadané filtračné kritéria v ostatných atribútoch vstupnej obrazovky**
	- f. Zobrazenie. štatistických položiek zobrazí aj štatistické položky, tzn. jednopoložkové doklady bez protistrany, ktoré nespôsobujú obraty na HK (bez tohto checkboxu ich transakcia nezobrazuje)
- 3. Zobrazenie
	- a. Layout možné zadať predtým uložené používateľské alebo štandardné layouty zobrazenia ALV tabuľky

#### **Nastavenie vstupnej obrazovky pre zobrazenie dokladov s účtom 3162100009 okruhu 1342:** Výber súhrn.záznamov

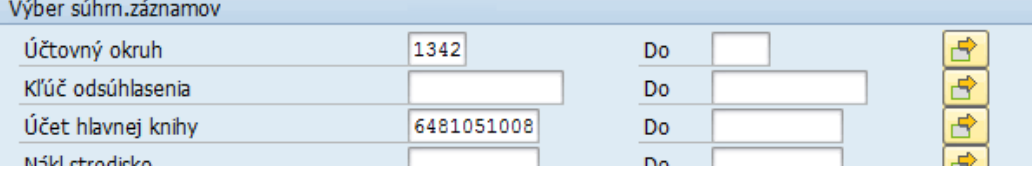

#### Obmedzenie výberu – jednotl.doklad

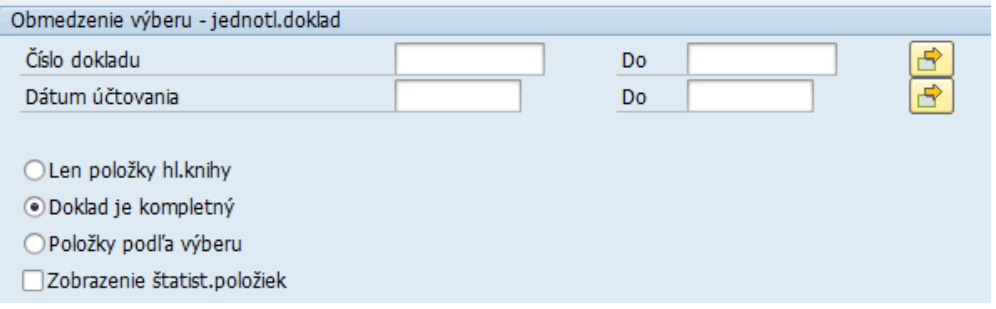

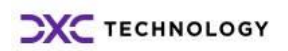

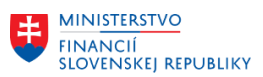

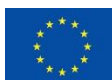

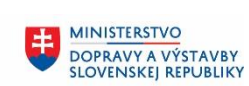

#### Ü **MINISTERSTVO** MANUSTICIÍ, REGIONÁLNEHO ROZVOJA<br>A INFORMATIZÁCIE<br>SLOVENSKEJ REPUBLIKY

#### Výstup zoznamu dokladov

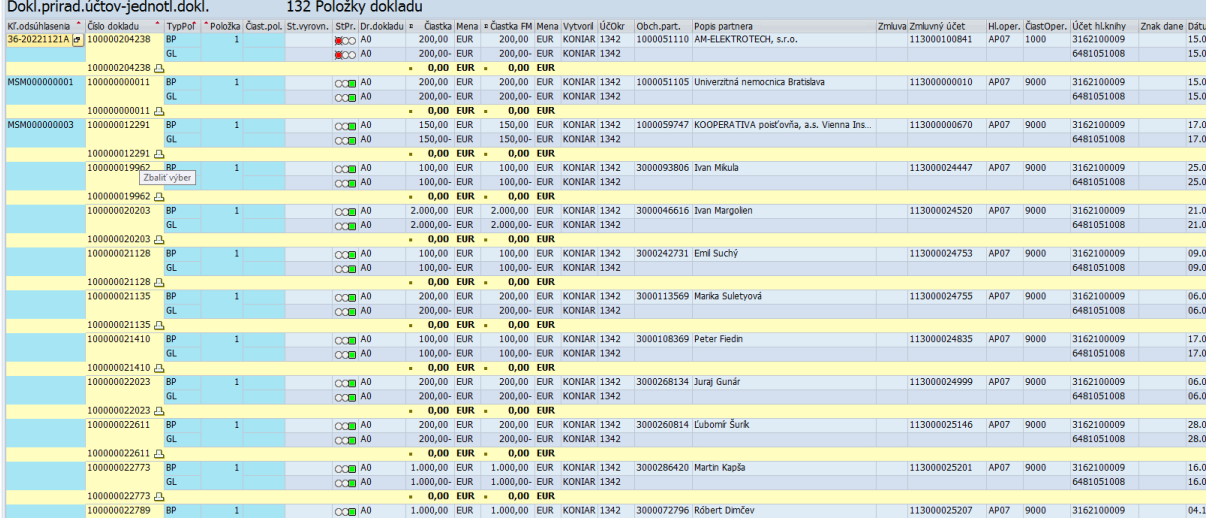

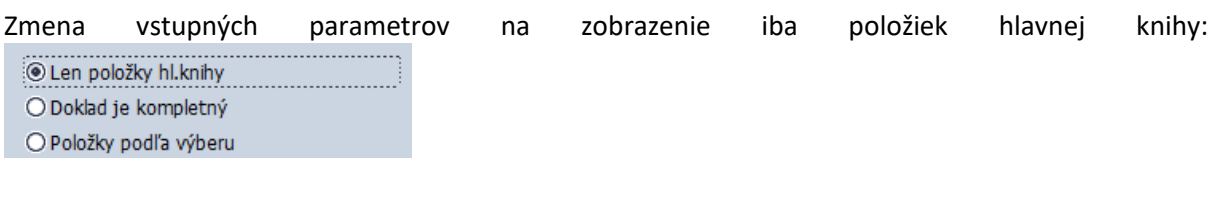

#### Výstup

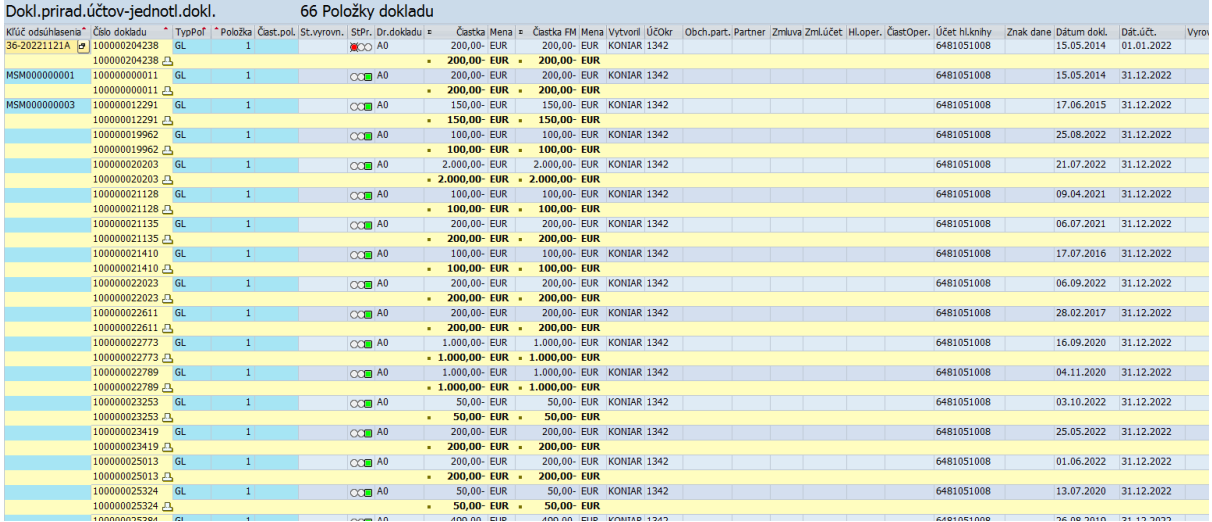

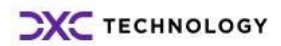